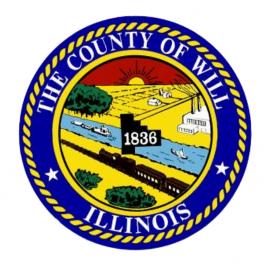

# **INTERVENOR**

Quick-Start Guide

Will County Board of Review Appeal Portal • borappeals.willcountysoa.com

## **Submitting Intervenor Resolutions & Evidence on Appeals**

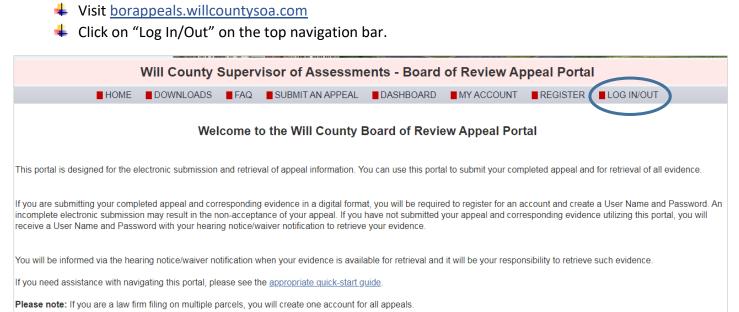

#### Enter the User Name and Password given to you by the County to log in.

|                                            | Log In                |        |  |
|--------------------------------------------|-----------------------|--------|--|
| User Name:                                 |                       |        |  |
| Password:                                  |                       |        |  |
| Don't have an account?<br>Forgot Password? | <u>Register here.</u> | Log In |  |

- 4 Once logged in, you will be automatically redirected to the Appeal Dashboard page.
- Appeals will "drop in" to your dashboard once they are processed and officially docketed by the County. All Appeals in your tax district where the appellant is requesting an assessment change of \$100,000 or more will display on your appeal dashboard.

| Click on t      | the PIN # (in blue    | text) to view ap | peal details. |               | Appeal               | Dashboard                                   |                                 |                                     | * = multi-parcel appeal                             |
|-----------------|-----------------------|------------------|---------------|---------------|----------------------|---------------------------------------------|---------------------------------|-------------------------------------|-----------------------------------------------------|
| Filter O        | ptions:               |                  |               |               |                      |                                             |                                 |                                     | Remove All Filters                                  |
| PIN             | Owner Name            | Docket #         | Class         | Status        | Submitted by         | Date Submitted Hearing                      | g Date                          |                                     |                                                     |
| <u>PIN</u>      |                       | Docket #         | <u>Class</u>  | <u>Status</u> | <u>Township</u>      | <u>Submitted by</u><br>( <u>User Name</u> ) | <u>Date</u><br><u>Submitted</u> | <u>Evidence</u><br><u>Available</u> | <u>Hearing Info</u><br>( <u>Date, Time, Room #)</u> |
| <u>12-02-18</u> | <u>8-401-037-0000</u> | * 664            | R             | DOCKETED EC   | DUPAGE               | DREW_PETERSON                               | 07/21/2020                      | 10/15/20                            | 10/22/20, 10:00AM, 4B                               |
| 01-24-23        | <u>3-200-005-0000</u> | 59               | R             | DOCKETED      | CUSTER               | JONLOVITZ2                                  | 07/20/2020                      | 10/06/20                            | 10/14/20, 09:00AM, 5B                               |
| 01-24-11        | 1-200-003-0000        | 1520             | R             | DOCKETED EC   | CUSTER               | JOSSIE1                                     | 07/17/2020                      | 09/22/20                            | 09/29/20, 14:30PM, 2                                |
| <u>01-24-11</u> | 1-200-004-0000        | 1519             | R             | DOCKETED      | CUSTER               | CG00000240                                  | 07/17/2020                      | 09/18/20                            | 09/25/20, 13:20PM, 1                                |
| 06-03-26        | <u>6-101-020-0000</u> | 129              | R             | DOCKETED EC   | PLAINFIELD           | CG00000211                                  | 07/01/2020                      | 12/10/20                            | 12/17/20, 13:20PM, 2                                |
| <u>15-08-26</u> | <u>6-201-003-1001</u> | 1916             | I.            | DOCKETED EC   | NEW LENOX            | RUTHIE2                                     | 06/17/2020                      | 11/16/20                            | 11/23/20, 15:15PM, 3                                |
| 12-02-01        | <u>1-300-010-0000</u> | 2050             | С             | DOCKETED EC   | DUPAGE               | JULIE1974                                   | 06/17/2020                      | 12/01/20                            | 12/08/20, 11:30AM, 25D                              |
| 12-02-12        | <u>2-200-007-0000</u> | 302              | I.            | DOCKETED EC   | DUPAGE               | COUNTYADMIN                                 | 06/16/2020                      | 10/07/20                            | 10/15/20, 10:00AM, 10                               |
| 12-02-01        | 1-202-001-0000        | 1608             | С             | DOCKETED EC   | DUPAGE               | JULIE1974                                   | 06/05/2020                      | 10/26/20                            | 11/02/20, 11:45AM, 2                                |
| <u>12-02-01</u> | 1-202-001-0000        | 1588             | С             | DOCKETED      | DUPAGE               | JULIE1974                                   | 06/05/2020                      | 10/26/20                            | 11/02/20, 14:15PM, 1                                |
| 12-02-08        | <u>8-101-025-0000</u> | * 1976           | С             | DOCKETED EC   | DUPAGE               | JULIE1974                                   | 06/02/2020                      | 12/01/20                            | 12/08/20, 08:00AM, 1                                |
| <u>12-02-26</u> | <u>6-104-001-0010</u> | * 1245           | С             | DOCKETED EC   | DUPAGE               | FULLMOON                                    | 05/20/2020                      | 11/06/20                            | 11/16/20, 11:20AM, 2                                |
| Pag             | e 1 of 1              |                  |               |               |                      |                                             |                                 |                                     |                                                     |
|                 |                       |                  |               |               | Total list items: 12 | (25 list items per page)                    |                                 |                                     |                                                     |

You may sort through the appeals by utilizing on the various filter options, which are the blue buttons across the Dashboard header. To select an appeal, click on the PIN# in bold blue text.

| Click on the PIN # (in blue text) to view appeal details. Appeal Dashboard |                                                                      |                                                   |  |  |  |  |
|----------------------------------------------------------------------------|----------------------------------------------------------------------|---------------------------------------------------|--|--|--|--|
|                                                                            | Filter Options:                                                      |                                                   |  |  |  |  |
|                                                                            | PIN         Owner Name         Docket #         Class         Status | Township Submitted by Date Submitted Hearing Date |  |  |  |  |

When you click on the PIN#, you will open the "View Appeal" page where you can view the details pertaining to that appeal. You can also view and/or download the appellant's appeal form and any appellant evidence documents.

| Submit Intervener Documents                                                                           |                                            | Download Documents  |
|----------------------------------------------------------------------------------------------------|--------------------------------------------|---------------------|
| Appeal Information                                                                                    | Property Ownership Information             | Documents           |
| Primary PIN: 01-24-23-200-005-0000                                                                    | DUER DEREK A                               | Appellant Documents |
| Appeal Year: 2020                                                                                     | 363 WILSHIRE ST                            | Appeal Form         |
| Tax Code: 0104 Property Class: 0030 Residential Vacant Land Status: DOCKETED Docket Number: 2020-0059 | PARK FOREST, IL 60466                      |                     |
| Date Submitted: 7/20/2020 12:18:19 PM 455                                                             | Appellant User Information                 |                     |
| Multiple PINs: No                                                                                     |                                            |                     |
| Stipulated: No                                                                                        | User Name: JONLOVITZ2                      |                     |
| Requesting 100k+ change: Yes                                                                          | User Account Type: Property Owner/Taxpayer |                     |
|                                                                                                    | Name: Jon Lovitz                           |                     |
| Hearing Information                                                                                   | E-Mail:                                    |                     |
| Hearing Date & Time: 10/14/2020 09:00 AM                                                              | Phone Number: 7775556666                   |                     |
| Hearing Room Number: 5B                                                                               |                                            |                     |
| Appellant Waived Attendance: No                                                                       |                                            |                     |
|                                                                                                    |                                            |                     |
| Township Information                                                                                  | Current Mailing Information                |                     |
| Township: CUSTER TOWNSHIP                                                                             | DUER DEREKA<br>363 WILSHIRE ST             |                     |
| Evidence Available Date: 10/6/2020                                                                    |                                            |                     |
|                                                                                                    | PARK FOREST, IL 60466                      |                     |

You may submit your intervenor resolution and evidence documents by clicking the yellow "Submit Intervenor Documents" button in the top left-hand corner.

Submit Intervener Documents

At the top of the "Submit Intervenor Evidence Documents" page, it will auto-populate some of the details of the appeal you are about to submit documents on. Before uploading anything, look over the information to ensure you are submitting your documents on the correct appeal.

#### Submit Intervenor Evidence Documents

| Submitting Intervenor Evidence for Appeal: |                                              |                                 |  |  |  |  |
|--------------------------------------------|----------------------------------------------|---------------------------------|--|--|--|--|
| Docket Number: 2020-0059                   | Property Owner: DUER DEREK A                 |                                 |  |  |  |  |
| Primary PIN: 01-24-23-200-005-0000         | Property Class: 0030 Residential Vacant Land | Appellant Name: Jon Lovitz      |  |  |  |  |
| Multiple PINs: No                          | Date Submitted: 7/20/2020 12:18:19 PM        | Appellant User Name: JONLOVITZ2 |  |  |  |  |

Click on the gray dropbox area in Step 1 and select your completed Intervenor Resolution Document from your computer. You may also drag-and-drop your Intervenor Resolution document onto the gray dropbox area.

#### NOTES:

- <u>You MUST submit an Intervenor Resolution</u> in order to submit any other Intervenor Evidence Documents. Place ONLY your Resolution document in this first dropbox.
- This dropbox will only accept one file.
- If you place a file in the dropbbox area and then drag or click a new file into the dropbox area, the second file will replace the first one you placed there.
- **Only PDF** file format is accepted by the uploader.\* Maximum file size accepted is 100 MB.

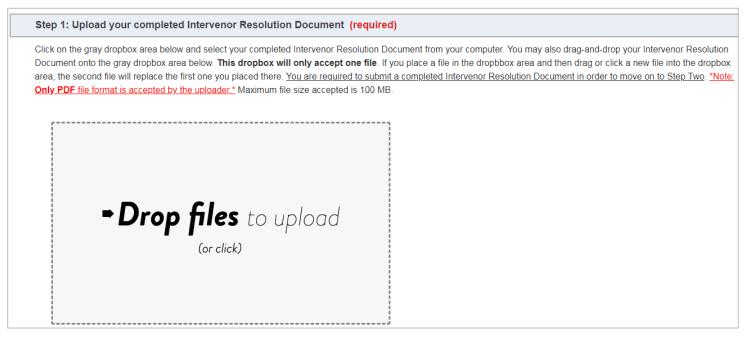

- 4 Once you have placed your Intervenor Resolution in the Step 1 dropbox, you may move on to Step 2.
- In Step 2, you will see another gray dropbox, but this one is larger. If you have Intervenor Evidence Documents you would like to submit on this appeal, upload them here.

Step 2: Upload your Intervenor Evidence Documents (optional)

If you have Intervenor Evidence to submit for this appeal, click on the gray dropbox area below and select your Intervenor Evidence Documents from your computer. You may also drag-and-drop your Intervenor Evidence Documents onto the gray dropbox area below. If you don't have any Intervenor Evidence Documents, skip this step and move on to Step Three. You may submit a **maximum of five (5)** evidence files. **This dropbox will not accept more than five files**. **\*Note: Only PDF** file format is accepted by the uploader.\* Maximum file size accepted is 100 MB (each).

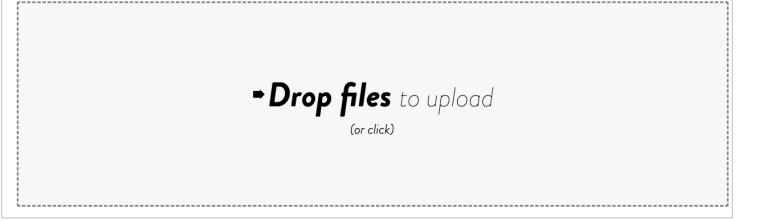

#### NOTES:

- This step is NOT required. If you don't have any additional evidence documents to submit for this appeal, you may skip forward to Step 3.
- You may submit a **maximum of five (5)** additional Evidence files in this dropbox. **This dropbox will not** accept more than five files.
- **Only PDF** file format is accepted by the uploader.\* Maximum file size accepted is 100 MB (each).

When you are all ready to submit your documents press the "SUBMIT DOCUMENTS" button.

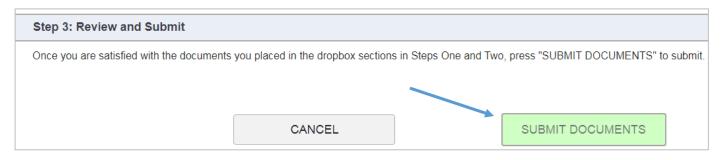

The next screen will notify you that the documents were successfully submitted. You may then choose to "Return to the View Appeal page" or "Go to Appeal Dashboard".

| Thank you! Your Intervenor documents were successfully submitted. |   |
|-------------------------------------------------------------------|---|
|                                                                   |   |
| What would you like to do next?                                   |   |
| Return to View Appeal page Go to Appeal Dashboard                 | > |

### Managing your Account

↓ To manage your account information, select "My Account" on the top navigation bar.

|      | Will County Supervisor of Assessments - Board of Review Appeal Portal |     |                  |                                                      |   |  |  |  |
|------|-----------------------------------------------------------------------|-----|------------------|------------------------------------------------------|---|--|--|--|
| HOME | DOWNLOADS                                                             | FAQ | SUBMIT AN APPEAL | ■ DASHBOARD ● MY ACCOUNT ■ MANAGE USERS ■ LOG IN/OUT | - |  |  |  |

### 4 You may edit or update your account information on this page.

|                         | My Account                | * = Required<br>* = Recommended |
|-------------------------|---------------------------|---------------------------------|
| User Information        |                           |                                 |
| First Name <sup>*</sup> | Last Name <sup>*</sup>    | Tax District                    |
| E-mail Address*         | Phone Number <sup>*</sup> |                                 |
| firedept@willcounty.com | 8159379509                |                                 |
| Login Information       |                           |                                 |
| User Name <sup>*</sup>  |                           |                                 |
| WILLCTYFIREDEPT         | Change Password           |                                 |
|                         |                           | SAVE CHANGES                    |

♣ After you have finished, click the "SAVE CHANGES" button.

### **Manage Users feature**

➡ To manage and/or create user accounts for your Delegates or Legal Representatives that will be associated with your Intervenor Account, select "MANAGE USERS" on the top navigation bar.

|      | Will County Supervisor of Assessments - Board of Review Appeal Portal |     |                  |           |            |              |            |
|------|-----------------------------------------------------------------------|-----|------------------|-----------|------------|--------------|------------|
| HOME | DOWNLOADS                                                             | FAQ | SUBMIT AN APPEAL | DASHBOARD | MY ACCOUNT | MANAGE USERS | LOG IN/OUT |

To create/add a user account that will be associated with your account, click "Add a New User Account" at the top left of the "MANAGE USERS" page.

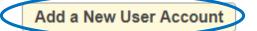

On this screen, you will fill in the necessary fields to create the user account. The Tax District field will auto-populate with your Tax District's Number or Code. (Tax District cannot be edited).

| Add an Intervenor Del                                                                                                    | egate Account                 |                                 |
|----------------------------------------------------------------------------------------------------|-------------------------------|---------------------------------|
| <ul> <li>Create and Activate this user account now</li> <li>Create user account now, but keep it Inactive for now</li> </ul> | Tax District                  | * = Required<br>* = Recommended |
|                                                                                                    | 999                           |                                 |
| First Name <sup>*</sup>                                                                                                    | Last Name <sup>*</sup>        |                                 |
| User Name <sup>*</sup>                                                                                                    | E-mail Address <sup>*</sup>   |                                 |
| Password <sup>*</sup>                                                                                                    | Confirm Password <sup>*</sup> |                                 |
| Phone Number <sup>*</sup>                                                                                                    |                               | )                               |
| ()                                                                                                    |                               |                                 |
|                                                                                                    |                               |                                 |
| Cancel                                                                                                    | Create Account                |                                 |

Be sure to designate the account as "active" or "inactive".

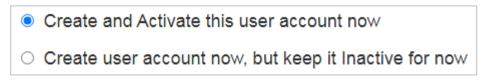

Click "Create Account". You will see this notification screen when the account was added/created successfully.

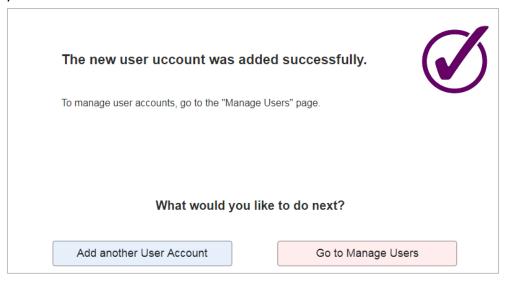

As you add more sub-users to your account, those accounts will appear in a list on your "Manage Users" screeen.

| Add a New User Account |                                         | Mana              | age Users | Click on a User Name to modify | Click on a User Name to modify an account's details. |  |
|------------------------|-----------------------------------------|-------------------|-----------|--------------------------------|------------------------------------------------------|--|
| User Name              | Password                                | <u>First Name</u> | Last Name | <u>E-Mail</u>                  | <u>User Active</u>                                   |  |
| 0124131000130000LMNOP  | 000000000000000000000000000000000000000 | Bob               | Grafton   | robertgrafton765@yahoo.com     | Inactive                                             |  |
| ALFDALF                | 676767676767676767                      | Alfie             | Dalfie    | alfdalf12345@yahoo.com         | Inactive                                             |  |
| APALUMBO               | 000000000000000000000000000000000000000 | Anthony           | Palumbo   | jerseyguy@gmail.com            | Inactive                                             |  |
| DANPAN1                | 676767676767676767                      | DAN               | PAN       | danpan@sbcglobal.net           | Active                                               |  |
| ELONMUSK               | 000000000000000000000000000000000000000 | Elon              | Musk      | elonmusk@spaceX.com            | Active                                               |  |
| FRANKLAW               | 676767676767676767                      | frank             | lawcc     |                                | Active                                               |  |
| JFARRAZ                | 000000000000000000000000000000000000000 | Jared             | Farraz    | jaredfarraz@protonmail.com     | Active                                               |  |
| JONLOVITZ              | 676767676767676767                      | Jon               | Lovitz    |                                | Active                                               |  |
| KEISHAJ                | 000000000000000000000000000000000000000 | KEISHA            | JACKSON   | keishajackson54321@gmail.com   | Active                                               |  |
| LAWBOY                 | 676767676767676767                      | Law               | Boy       | lawboy1234@aol.com             | Active                                               |  |
| MARTYMCFLY             | 000000000000000000000000000000000000000 | Marty             | McFly     | mcfly1985@yahoo.com            | Active                                               |  |
| WALTERWHITE            | 676767676767676767                      | Walter            | White     |                                | Inactive                                             |  |
| Page 1 of 1            |                                         |                   |           |                                | l l                                                  |  |

4 You may click on a User Name (in blue text) to edit or update that account's information at any time.

#### NOTES:

- User accounts cannot be deleted outright.
- Once a user account is created, that account's status can be set to be either "Active" or "Inactive".
- A user with an Active account is able to log in to the website using their User Name and Password.
- A user whose account status is marked "Inactive" will <u>not</u> be able to log in or use their account at all.
- If you deactivate a user account, that account will still show on your "Manage Users" page, and you have the option of re-activating that user account at any time, and vice-versa.